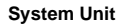

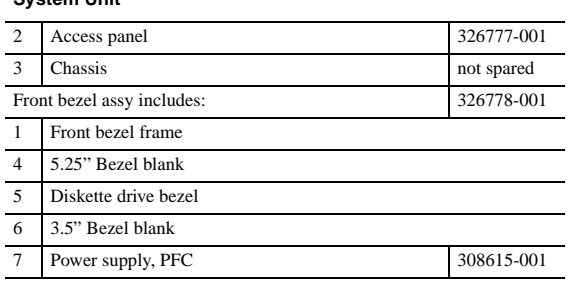

*# See Miscellaneous Parts for detailed illustrations*

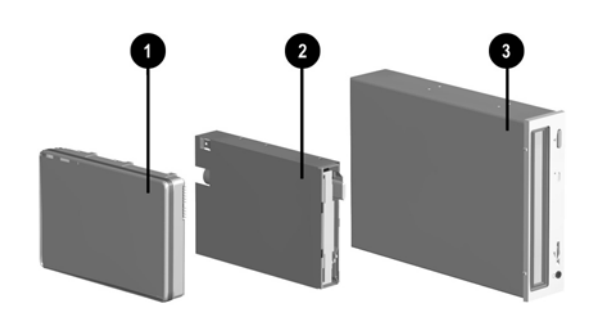

#### **Mass Storage Devices**

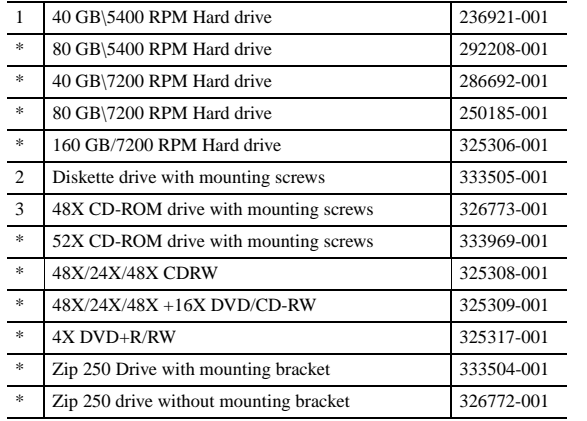

French Canadian -121 People's Republic of China -AA1 Japanese -291 Taiwanese -AB1 Korean (Hanguel) -AD1 Thai -281 International -B31 U.S. -001 Latin American Spanish -161

*\* Not shown*

### **Cables**

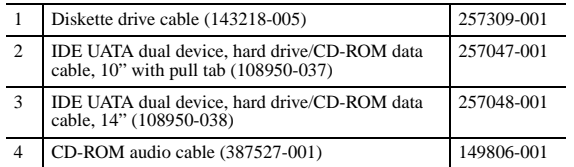

## **Keyboards (not illustrated)**

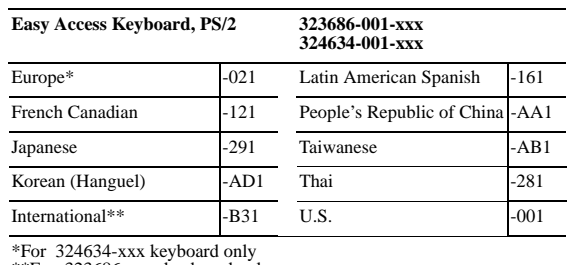

\*\*For 323686-xxx keyboard only

**Keyboard, Wireless 323745-xxx**

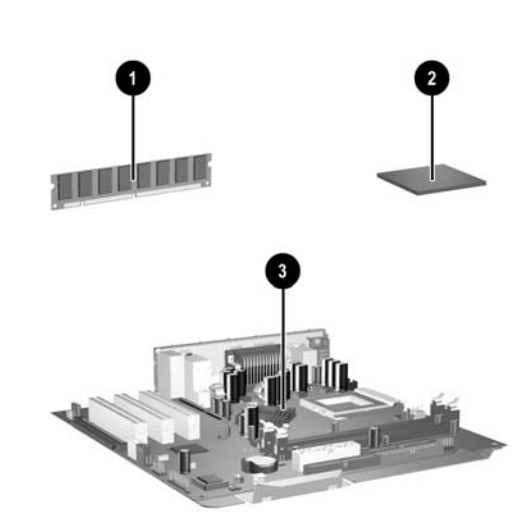

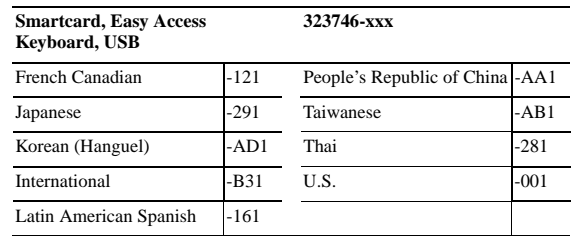

## **Standard and Optional Boards**

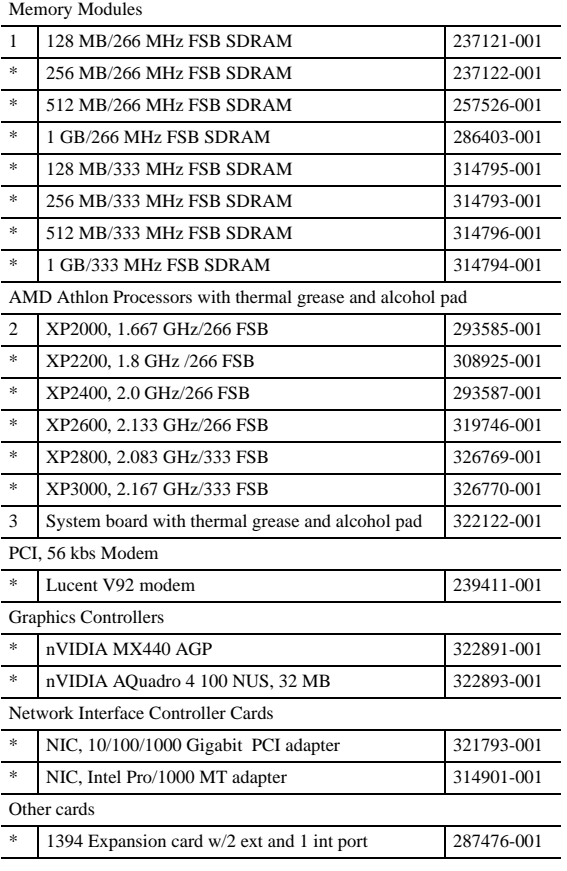

*\* Not shown*

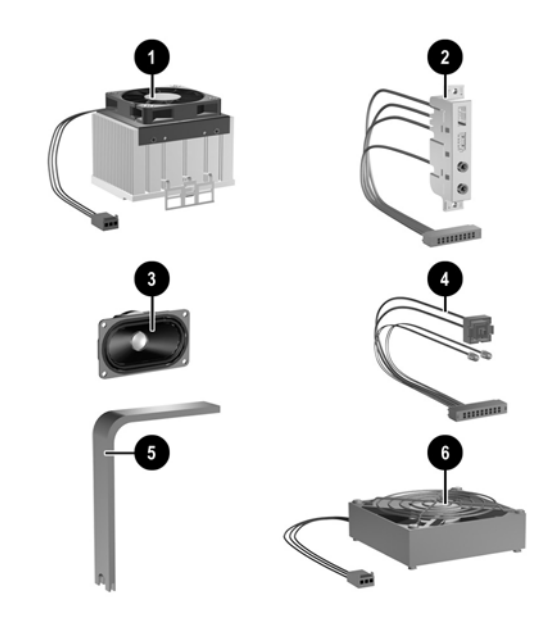

#### **Miscellaneous Parts**

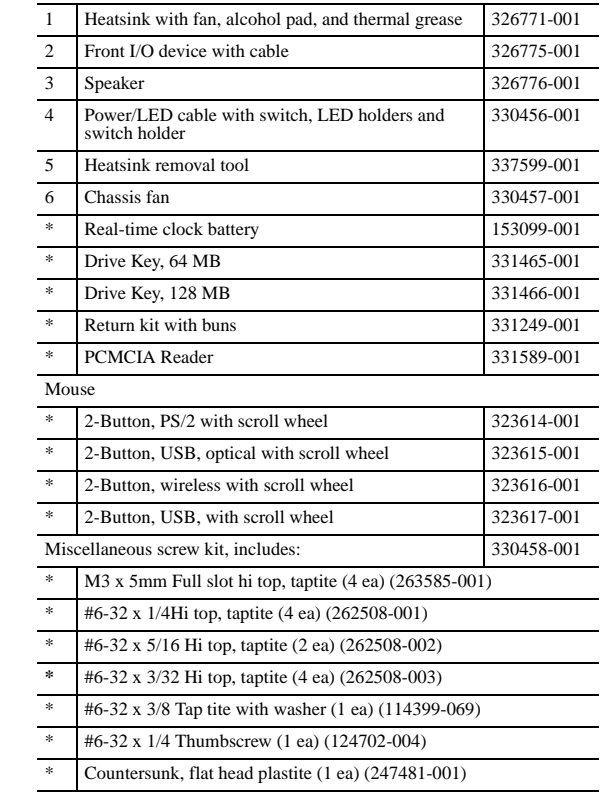

*\*Not shown*

© 2003 Hewlett-Packard Development Company, L.P.

HP and the HP logo are trademarks of Hewlett-Packard Development Company, L.P.

All other product names mentioned herein may be trademarks of their respective companies.

HP shall not be liable for technical or editorial errors or omissions contained herein. The information in this document is provided "as is" without warranty of any kind and is subject to change without notice. The warranties for HP products are set forth in the express limited warranty statements accompanying such products. **Nothing herein should be construed as constituting an additional warranty.**

April 2003

Document Part Number

325807-001

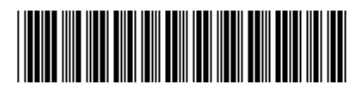

Spare Part Number

336582-001

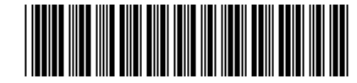

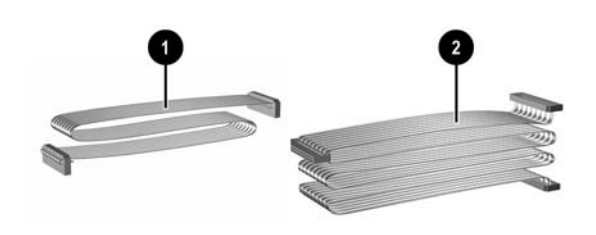

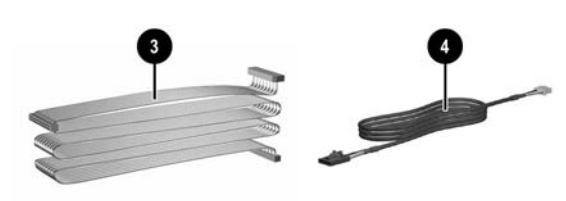

# HP Business Desktop d325

Illustrated Parts Map

## Microtower Chassis, AMD Processor

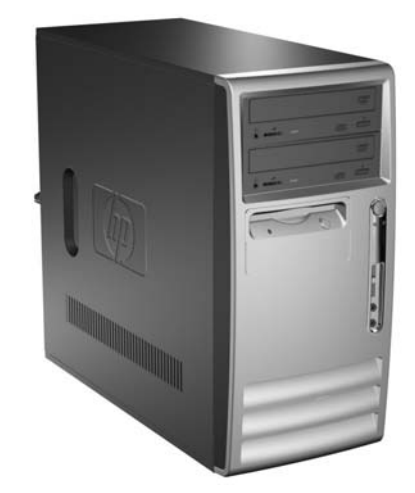

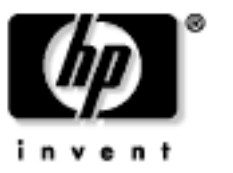

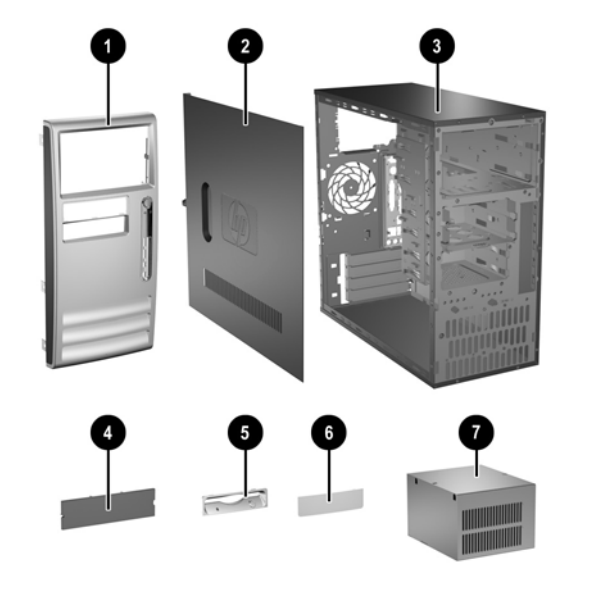

### **Heatsink Removal**

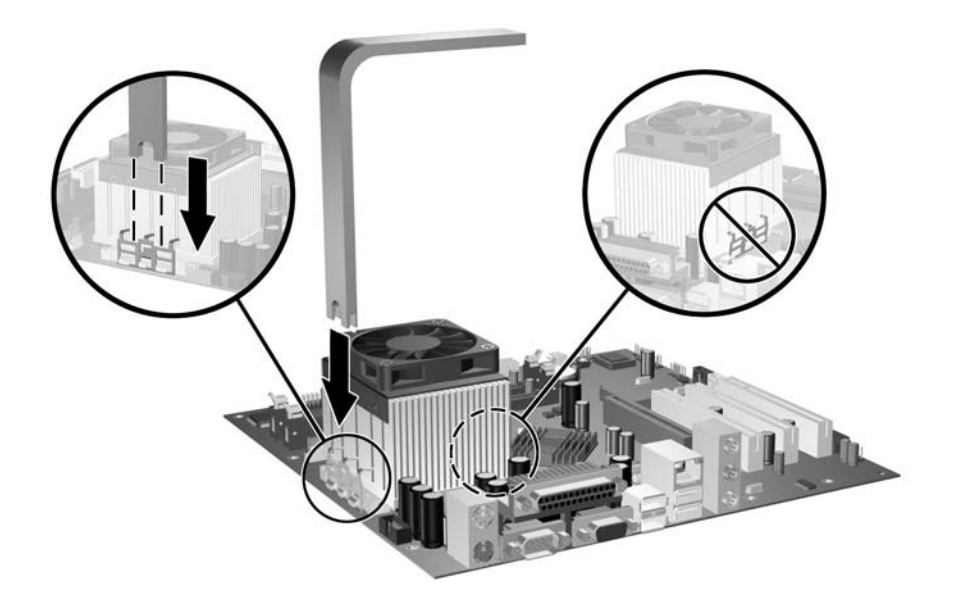

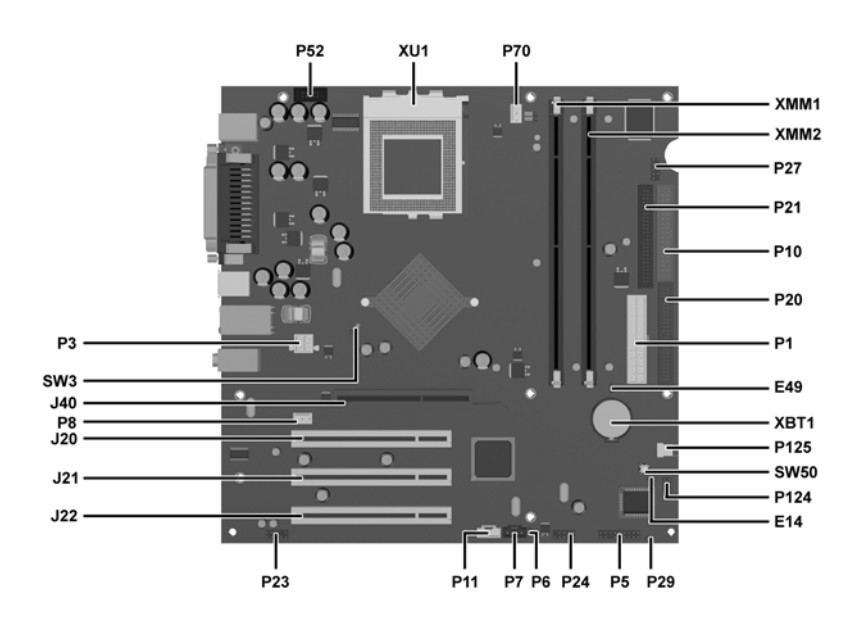

#### **System Board Connectors and Jumpers**

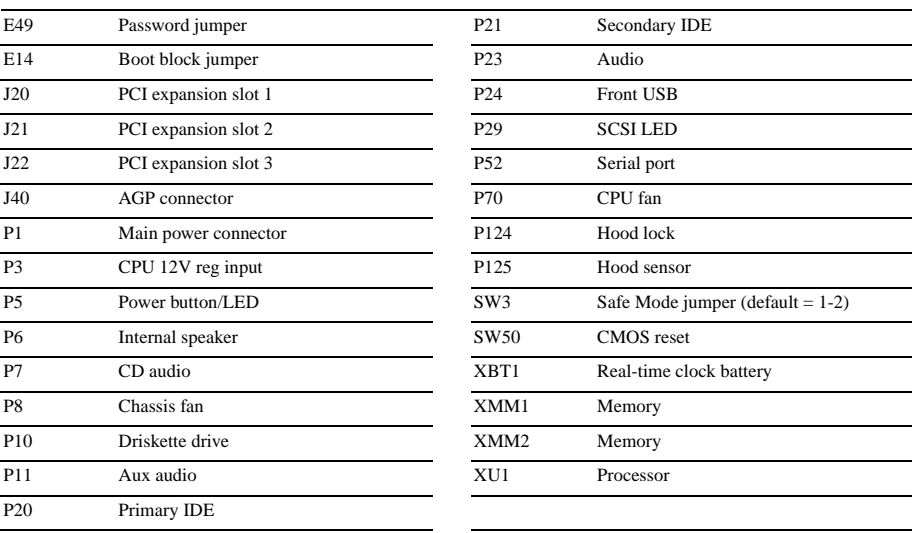

#### **Interrupts**

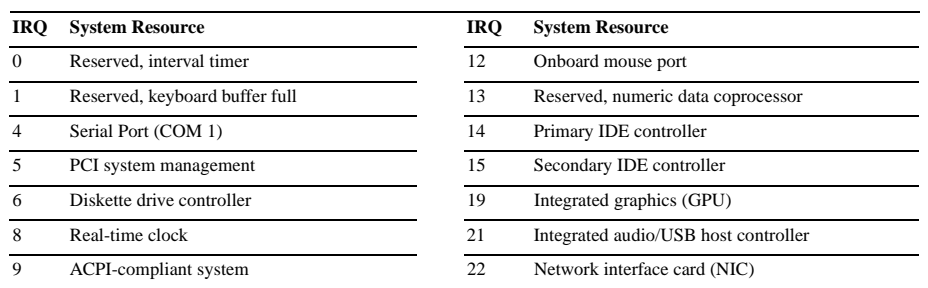

## **Computer Setup (F10) Utility Features (not all features may be available)**

![](_page_1_Picture_606.jpeg)

PCI VGA Configuration

*Note: See Computer Setup (F10) Utility Guide on the Documentation Library CD.*

## **Clearing CMOS**

- 1. Turn off the computer and any external devices, then disconnect the power cord from the power outlet.
- 2. Remove the access panel.
- 3. Locate the switch SW50 and press the button, holding it down for 5 seconds.
- 4. Replace the access panel.
- 5. Connect the power cord to the power outlet. 6. Turn on the computer, allow it to start.

NOTE: Clearing CMOS clears all passwords.

### **Setting the Setup and Power-On Passwords**

- 1. Turn off the computer and any external devices, then disconnect the power cord from the power outlet.
- 2. Remove the access panel.
- 3. Locate the header labeled E49.
- 4. Move the jumper from pins 1 & 2 to pins 2 & 3.
- 5. Replace the access panel.
- 6. Connect the power cord to the power outlet.

NOTE: Placing the jumper on pins 2 & 3 clears the current passwords and disables the password features.

7. To re-enable the password features, repeat steps 1-3, then replace the jumper on pins 1 & 2 (safe position).

8. Repeat steps 5-6, then establish new passwords.

NOTE: All passwords will be cleared.

## **Boot Block**

1. Turn off the computer and any external devices, then disconnect the power cord from the power outlet.

2. Remove the access panel.

3. Locate switch E14.

4. With the jumper on, the boot block is write-enabled.

- 5. With the jumper off, the boot block is write-disabled.
- 6. Replace the access panel.
- 7. Connect the power cord to the power outlet. Turn on the system and allow it to start.

#### **Diagnostic LEDs**

![](_page_1_Picture_607.jpeg)

## **Keyboard Diagnostic LEDs**

![](_page_1_Picture_608.jpeg)

\* Insert valid ROMPaq diskette in drive A. Turn power switch off, then on to reflash ROM. If ROM flash is successful, all<br>three keyboard LEDs will light up, and you will hear a rising tone series of beeps. Remove diskette